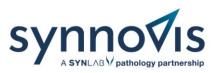

# Swiftqueue Online Booking Patient User Guide

#### What is Swiftqueue?

Swiftqueue is an innovative solution that is transforming patient experience.

Swiftqueue allows patients to see live appointment availability and make a booking at a convenient time and location of their choice. This will improve patient flow, minimise wait times and reduce overcrowding. Patients are also able to cancel and reschedule appointments online. There is no change to the number of blood tests that will be taken at each phlebotomy site.

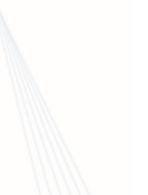

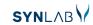

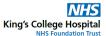

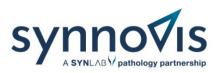

## Registering

| Reg                                                                  | gister as | a Patient                                                                                                    |
|----------------------------------------------------------------------|-----------|----------------------------------------------------------------------------------------------------|
| Already have an account? Sign in here •D<br>Login Details &<br>Email | _         | Please Note Required fields are marked with an asterisk (*).                                                                                                    |
| Email Address Confirm Email Address                                  |           | Password must be at least 8 characters long and contain the following: <ul> <li>I. At least one lowercase letter</li> <li>2. At least one uppercase letter</li> <li>3. At least one number</li> </ul>            |
| Password<br>Password                                                 | Show 🗌    | For security reasons we don't recommend re-using passwords you have for other sites Your mobile number is used to receive text reminders for your appointments                                                   |
| Confirm Password<br>Confirm Password                                 | Show 🗋    | Email Address: If you share an email address with a family member you do not need to re-register!<br>Just log in as normal and add your family member in either the confirmation page or your patient<br>portal. |

1. First, register on the Swiftqueue website. Follow the link or scan the QR code at the bottom of your blood test form.

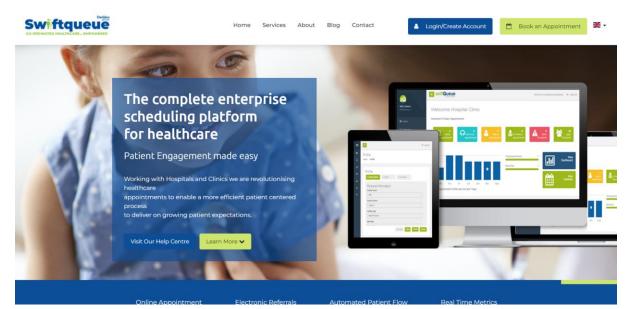

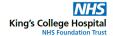

NHS

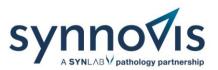

2. Register your details with Swiftqueue by clicking on the blue button that says new users register here.

|                      | Home Services About Blog      | Contact Login/Create Account Book an A | xppointment 🖁 🕶 |
|----------------------|-------------------------------|----------------------------------------|-----------------|
|                      | Patient Logir                 | 1                                      |                 |
|                      | 6                             |                                        |                 |
| Existing user        | login                         | Are you a new user?                    |                 |
| jobloggs@email.com   |                               | 🏰 Register here                        |                 |
| I Forgot my Password | Sign In +2                    |                                        |                 |
|                      |                               |                                        |                 |
|                      | Need help booking online? vis | it Our Help Centre                     |                 |

3. Complete the registration form. Mandatory fields are marked with an asterisk and click register.

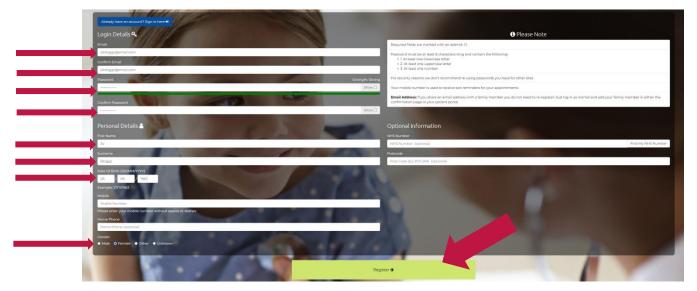

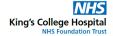

NHS

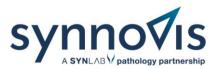

4. Once that is completed, you will be sent an activation code. You will be required to enter this code in the next screen.

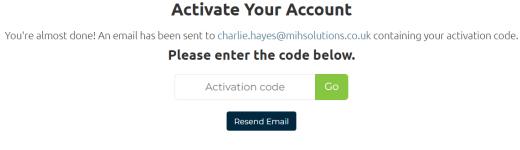

5. Enter this code and proceed to the confirmation page.

#### Activate Your Account

You're almost done! An email has been sent to charlie.hayes@mihsolutions.co.uk containing your activation code.

#### Please enter the code below.

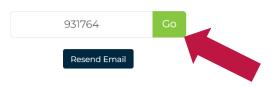

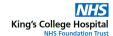

NHS

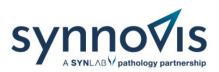

### **Booking an appointment**

| 5            | When         | would you like to co | in?          | >            |
|--------------|--------------|----------------------|--------------|--------------|
| Mon, 25 Jan  | Tue, 26 Jan  | Wed, 27 Jan          | Thu, 28 Jan  | Fri, 29 Jan  |
| LUNCHTIME    | AM           | AM                   | AM           | AM           |
| 14 Available | 22 Available | 24 Available         | 27 Available | 26 Available |
| AFTERNOON    | LUNCHTIME    | LUNCHTIME            | LUNCHTIME    | LUNCHTIME    |
| 4 Available  | 22 Available | 23 Available         | 24 Available | 24 Available |
|              | AFTERNOON    | 12:05 🗸 📫            | AFTERNOON    | AFTERNOON    |
|              | 11 Available | 12:10                | 14 Available | 13 Available |
|              |              | 12:20                |              |              |
|              |              | 12:25                |              |              |
|              |              | 12:35                |              |              |
|              |              | 12:40                |              |              |
|              |              | 12:50 -              |              |              |
|              |              | AFTERNOON            |              |              |
|              |              | 13 Available         |              |              |

Once you have registered, you will need to book your appointment. To do this:

1. To book an appointment log in to the Swiftqueue using your registered email address and password.

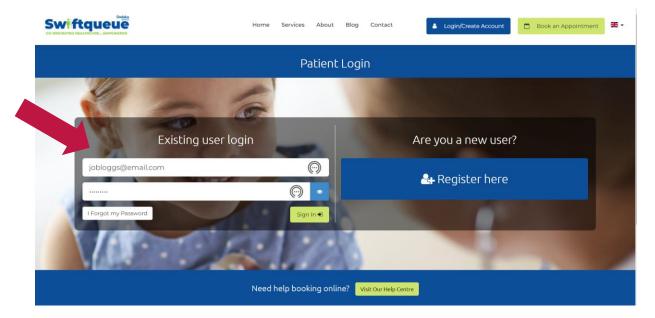

2. Click on the Book Appointment button and follow the steps to book your appointment.

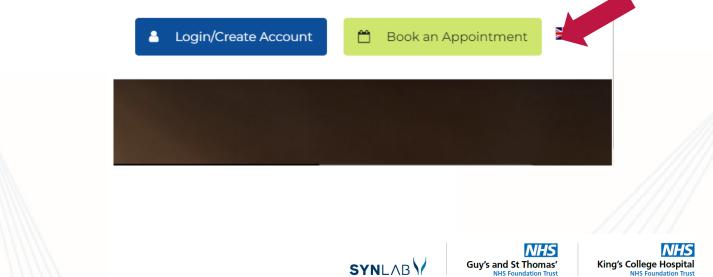

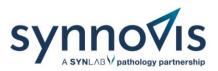

3. Choose your clinic by typing the name of it in the search box. You can also search by location to find your nearest phlebotomy clinic if you're not sure.

| Swiftqueue |                                                                                        | Home            | Services                                                     | About | Blog Contact | Logout 🖲                                                                                 | My Profile 🛔 | ₩. |  |  |
|------------|----------------------------------------------------------------------------------------|-----------------|--------------------------------------------------------------|-------|--------------|------------------------------------------------------------------------------------------|--------------|----|--|--|
|            | Find a GP/Clinic and Book an Appointment<br>Simple Instant Healthcare Bookings         |                 |                                                              |       |              |                                                                                          |              |    |  |  |
|            | Q. GP/Hospital Name or Location                                                        | ণ্ট Speciality  |                                                              |       |              |                                                                                          |              |    |  |  |
|            | St Thomas                                                                              | ¢ All           |                                                              |       | ÷            | Q Search                                                                                 |              |    |  |  |
|            | St Thomas', OXI 13H, Oxford, Oxfordshire, England United Kingdom                       |                 |                                                              |       |              |                                                                                          |              |    |  |  |
|            | St. Thomas, SAI 8EX, Swansea, Abertawe, Wales,<br>United Kingdom                       |                 | Choose a Date and Time<br>appointment that suits you and see |       |              | <ul> <li>3. Easy Instant Booking<br/>Your appointment is instantly confirmed.</li> </ul> |              |    |  |  |
|            | St Thomas' Hospital, Westminster Bridge Rd,<br>London, England SEI 7EP, United Kingdom | a availability. |                                                              | Quic  |              | ancel if something                                                                       |              |    |  |  |
|            | St Thomas, EX4 1AU, Exeter, Devon, England,<br>United Kingdom                          |                 |                                                              |       |              |                                                                                          |              |    |  |  |
|            | Need help booking online?                                                              |                 |                                                              |       |              |                                                                                          |              |    |  |  |
|            |                                                                                        |                 |                                                              |       |              |                                                                                          |              |    |  |  |

4. Select the blood test type.

#### Please Select Your Appointment Reason

|        | <b>⊘</b> Blood Test  | > |
|--------|----------------------|---|
|        | ⊘ Cancel Appointment | > |
| < Back |                      |   |

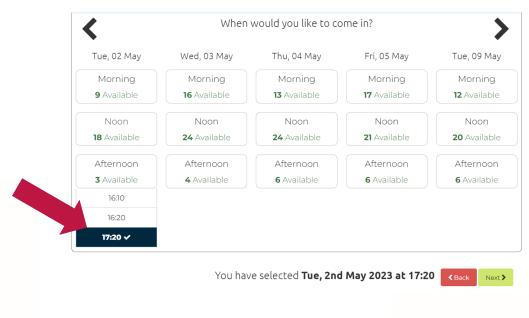

5. Select the date and time and then click next.

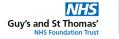

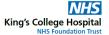

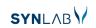

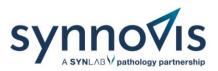

6. You can click the right arrow to move to a later date if the one offered is not convenient.

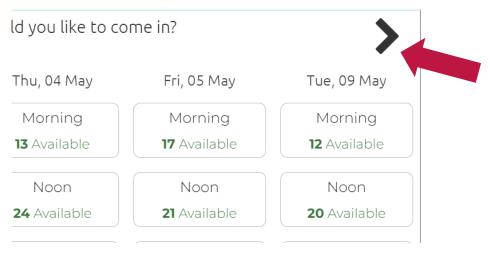

7. On the confirmation page select the name of the patient.

| 💾 Confirm Your Appointment   |                         |
|------------------------------|-------------------------|
| Who is this appointment for? | 🛃 Add New Family Member |
| Jo Bloggs                    | ~                       |

8. An add comment box will be displayed. You may add your comments if there is anything you wish to inform the phlebotomy team about.

| Additional Comments (optional): |   |
|---------------------------------|---|
|                                 |   |
|                                 |   |
|                                 | 1 |

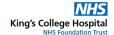

NHS

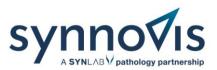

9. You will then see the special assistance option. Alert staff to any special assistance or adjustments you may require for your visit.

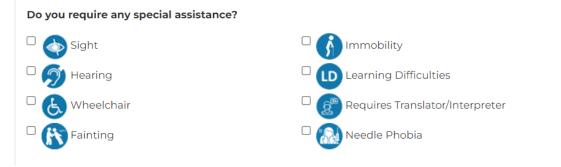

10. Tick both boxes to agree to the terms and conditions then click confirm.

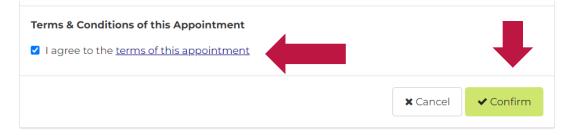

11. Once booked you will receive a confirmation email.

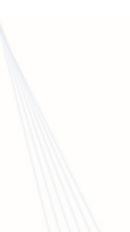

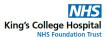

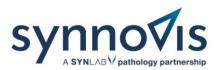

## Cancelling/rescheduling an appointment

|                                                                                                    |                                                                                           |              |                       |                                                    |                                           |          | 0          | 🗈 Log ot |
|----------------------------------------------------------------------------------------------------|-------------------------------------------------------------------------------------------|--------------|-----------------------|----------------------------------------------------|-------------------------------------------|----------|------------|----------|
| 1y Appointments                                                                                                    |                                                                                           |              |                       |                                                    |                                           |          |            |          |
| <b>②</b> View Past Appointments Book an A                                                                                   | ppointment 🗲                                                                              |              |                       |                                                    |                                           |          |            |          |
| List of all your current or future appoin<br>Please Note: The action buttons below are only enabled I<br>Show 10 	v entries | <b>tments</b><br>they adhere to specific clinic rules. If the buttons are disabled and yo | u would like | to make any changes i | to your appointment then you may need to contact t | ne cínic directly.                        | Search:  |            |          |
| Clinic                                                                                                    | Date/Time                                                                                 |              | Patient 0             | Reason                                             | Clinic Address                            | Status 0 | Actions    |          |
| Hospital of St. Cross, Rugby Bloods<br>(Hospital of St. Cross, Rugby Clinic)                                                | Wednesday, 3rd February 2021 at 12:20 PM                                                  |              | Mary Test             | Blood Test                                         | Barby Rd, Rugby, Warwickshire CV22<br>5PX | Active   | Reschedule |          |
| Cancel App<br>Are you sure you want                                                                                         | Dintment<br>o cancel this appointment?                                                    |              |                       | C                                                  | No Yes                                    |          |            |          |

To cancel or reschedule a blood test appointment log in to the Swiftqueue website using your email address and password.

1. Click on the upcoming appointments button. You will see an option to either cancel your appointment or to reschedule it.

|                                                                      |                        |                     | G                                                       |
|----------------------------------------------------------------------|------------------------|---------------------|---------------------------------------------------------|
| ome                                                                  |                        |                     |                                                         |
| Here's your profile summary for to                                   | day.                   |                     | Book an Appointment <b>-</b><br>Cancel an Appointment • |
| Upcoming Appointments                                                | Active Referrals       | Past Appointments   | Cancelled Appointments                                  |
| <b>O</b> 1                                                           | <b>亡</b> 0             | <b>2</b> 2          | 83                                                      |
| pcoming Appointments                                                 |                        | Manage your Account |                                                         |
| iue, May 02 2023 O St. Bartholomew's Adult<br>7:20 Blood Test for Jo | Phlebotomy – prebooked | <b>≜</b> Change y   | our Password                                            |
|                                                                      |                        | C≇ Edit y           | our Profile                                             |
|                                                                      |                        |                     | amily Members                                           |

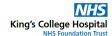

NHS

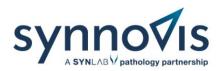

2. Click the cancel button should you wish to cancel the appointment.

|    |        | Search: |      |                         |      |
|----|--------|---------|------|-------------------------|------|
| ¢  | Status |         |      | Actions                 |      |
| al | Active |         | -    | Resche<br>Reass<br>Cano | ign  |
|    |        |         | Prev | rious 1                 | Next |

3. Confirm the cancellation by clicking the Yes button.

| My Appointments                                                                                                    |                      |
|----------------------------------------------------------------------------------------------------|----------------------|
| ② View Past Appointments Book an Appointment →                                                                                                    |                      |
|                                                                                                    |                      |
| List of all your current or future appointments                                                                                                    |                      |
| Please Note: The action buttons below are only enabled if they adhere to specific clinic rules. If the buttons are disabled and you would like to make any changes to your appointment then you may need to contact | the clinic directly. |
| Show 10 v entries                                                                                                    | Search:              |
| Cancel Appointment                                                                                                    |                      |
| Are you sure you want to cancel this appointment?                                                                                                    |                      |
| No Yes                                                                                                    |                      |
| (KGV), West Smitheld,<br>London EC1A 7BE                                                                                                    | Gazal                |
|                                                                                                    | Cancel               |
| Showing 1 to 1 of 1 entries                                                                                                    | Previous 1 Next      |
|                                                                                                    |                      |

#### 4. The appointment will be removed from your account.

|                           |                        | ent or future appointr |  | pecific clinic rules. If the buttons are | disabled and you would like to make any | changes to your appointn | nent then you n | nay need to contact the clinic directly. |                           |          |
|---------------------------|------------------------|------------------------|--|------------------------------------------|-----------------------------------------|--------------------------|-----------------|------------------------------------------|---------------------------|----------|
| Show 10 v entries Search: |                        |                        |  |                                          |                                         |                          |                 |                                          |                           |          |
|                           | Clinic                 | Date/Time              |  | Patient 🗘                                | Reason 💠                                | Clinic Address           | ÷               | Status 🔶                                 | Actions $\Leftrightarrow$ |          |
|                           |                        |                        |  | You                                      | nave no current or future app           | ointments                |                 |                                          |                           |          |
| -                         | Showing 0 to 0 of 0 er | ntries                 |  |                                          |                                         |                          |                 |                                          | Previous Next             |          |
|                           |                        |                        |  |                                          |                                         |                          |                 |                                          |                           |          |
|                           |                        |                        |  |                                          | SYNL/                                   | в                        | Guy'            | s and St Thomas'                         | King's College            | e Hospit |

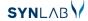

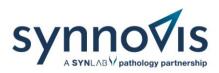

5. Click the reschedule button if you wish to reschedule.

|                                       | <ul><li>Actions </li><li>Reschedule</li></ul> |
|---------------------------------------|-----------------------------------------------|
| al Active                             | Reschedule                                    |
| · · · · · · · · · · · · · · · · · · · |                                               |
|                                       | Reassign                                      |
|                                       | Cancel                                        |
| PI                                    | revious 1 Next                                |
|                                       |                                               |

6. Select another date and time before confirming.

| <                        |               | W            | When would you like to come in?                            |              |              |  |  |  |
|--------------------------|---------------|--------------|------------------------------------------------------------|--------------|--------------|--|--|--|
|                          | Tue, 02 May   | Wed, 03 May  | Thu, 04 May                                                | Fri, 05 May  | Tue, 09 May  |  |  |  |
|                          | Morning       | Morning      | Morning                                                    | Morning      | Morning      |  |  |  |
| 9 Available 16 Available |               | 13 Available | 17 Available                                               | 12 Available |              |  |  |  |
|                          |               |              |                                                            |              |              |  |  |  |
|                          | Noon          | Noon         | Noon                                                       | Noon         | Noon         |  |  |  |
|                          | 18 Available  | 24 Available | 24 Available                                               | 21 Available | 20 Available |  |  |  |
|                          | Evening       | Evening      | Evening                                                    | Evening      | Evening      |  |  |  |
|                          | 2 Available   | 4 Available  | <b>6</b> Available                                         | 6 Available  | 6 Available  |  |  |  |
|                          | 16:10         |              |                                                            |              |              |  |  |  |
|                          | 16:20 🗸       |              |                                                            |              |              |  |  |  |
| 3                        | <b>K</b> Back |              | You have selected <b>Tue, 2nd May 2023 at 16:20</b> Next > |              |              |  |  |  |

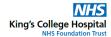

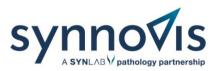

## Booking a family member appointment

| Mary Test           | Swiftqueue     |
|---------------------|----------------|
| Book an Appointment | Family Members |
| 希 Home              |                |

To book an appointment for a family member you will need to register them on your account.

1. Log in to your patient portal on the Swiftqueue website.

|                                                                               | Swiftqueue et al.                  |                  |                         |                                                  |  |  |
|-------------------------------------------------------------------------------|------------------------------------|------------------|-------------------------|--------------------------------------------------|--|--|
| Book an Appointment                                                           | Home                               |                  |                         |                                                  |  |  |
| 希 Home<br>Home<br>My Appointments                                             | Here's your profile summary for to | oday.            |                         | Book an Appointment 🕈<br>Cancel an Appointment 🗲 |  |  |
| Profile<br>Edit Profile<br>Family Members<br>Notifications<br>Change Password | Upcoming Appointments              | Active Referrals | Past Appointments       | Cancelled Appointments                           |  |  |
| Cooking For Help?                                                             | Upcoming Appointments              |                  | Manage your Account     |                                                  |  |  |
| Visit Our Help Centre                                                         | You have no upcomir                | ng appointments  | Change your Password    |                                                  |  |  |
|                                                                               |                                    |                  | 😭 Manage Family Members |                                                  |  |  |

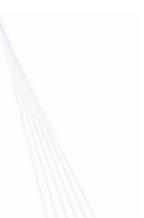

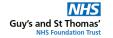

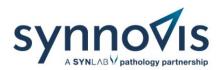

2. Select the Family Members button and then click Add New Family Member.

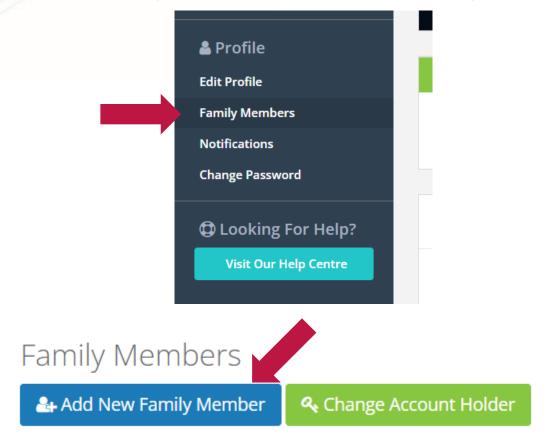

3. Complete the form with your family member's information and click save.

|               | Personal Information              |            | <ol> <li>Optional Information</li> </ol> |
|---------------|-----------------------------------|------------|------------------------------------------|
|               | Relationship *                    |            | NHS Number                               |
| $\rightarrow$ | Son                               | ~          | NHS Number                               |
|               | Firstname *                       |            | Postcode                                 |
|               | Joe                               |            | Postcode                                 |
|               | Surname *                         |            |                                          |
|               | Bloggs                            |            |                                          |
|               | Gender *                          |            |                                          |
|               | ● Male 🔿 Female 🔿 Other 🔿 Unknown |            |                                          |
|               | Date Of Birth (DD/MM/YYYY)*       |            |                                          |
|               | 27 / 03 / 1995                    |            |                                          |
|               | Example: 27/11/1963               |            |                                          |
|               | Mobile                            |            |                                          |
|               | 07912345678                       | <b>(</b> ) | _                                        |
|               | Home Phone                        |            |                                          |
|               | 02012345678                       |            |                                          |
|               |                                   |            | Cancel Save                              |
|               |                                   |            |                                          |

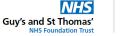

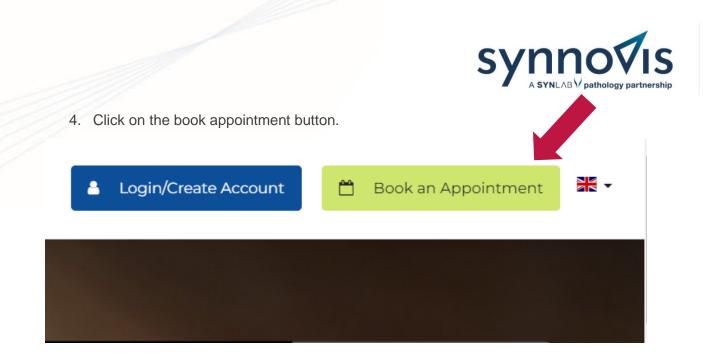

5. Choose your clinic by typing the name of it in the search box.

| Swiftqueue |                                                                                        |      | Home Services A                | About  | Blog Contact                                                 | Logout 😫            | My Profile 🛔 | ¥. |
|------------|----------------------------------------------------------------------------------------|------|--------------------------------|--------|--------------------------------------------------------------|---------------------|--------------|----|
|            | Find a GP/Clinic and Book an A Simple Instant Healthcare Bookings                      | рроі | intment                        |        |                                                              |                     |              |    |
|            | Q. GP/Hospital Name or Location                                                        |      | 양 Speciality                   |        |                                                              |                     |              |    |
|            | St Thomas                                                                              | >    | All                            |        | Ŷ                                                            | Q Search            |              |    |
|            | St Thomas', OXI 13H, Oxford, Oxfordshire, England<br>United Kingdom                    |      |                                |        |                                                              |                     |              |    |
|            | ♥ St. Thomas, SAI 8EX, Swansea, Abertawe, Wales,<br>United Kingdom                     |      | oose a Date and Time           |        | <ul> <li>3. Easy Insta<br/>Your appointment is in</li> </ul> |                     |              |    |
|            | St Thomas' Hospital, Westminster Bridge Rd,<br>London, England SEI 7EP, United Kingdom |      | a availability.                | Qui    | ickly reschedule or<br>inges.                                | cancel if something |              |    |
|            | ♥ St Thomas, EX4 1AU, Exeter, Devon, England,<br>United Kingdom                        |      | -                              |        |                                                              |                     |              |    |
|            | Need help                                                                              |      | oking online? Visit Our Help o | Centre |                                                              |                     |              |    |
|            |                                                                                        |      |                                |        |                                                              |                     |              |    |

6. Select the blood test type.

#### **Please Select Your Appointment Reason**

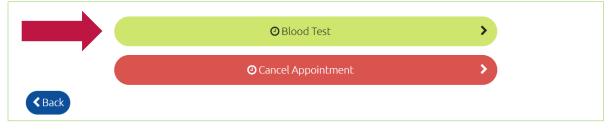

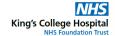

NHS

Guy's and St Thomas'

SYNLAB

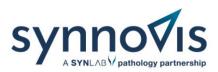

| When would you like to come in? |              |              |                    |                    |  |
|---------------------------------|--------------|--------------|--------------------|--------------------|--|
| Tue, 02 May                     | Wed, 03 May  | Thu, 04 May  | Fri, 05 May        | Tue, 09 May        |  |
| Morning                         | Morning      | Morning      | Morning            | Morning            |  |
| 9 Available                     | 16 Available | 13 Available | 17 Available       | 12 Available       |  |
| Noon                            | Noon         | Noon         | Noon               | Noon               |  |
| 18 Available                    | 24 Available | 24 Available | 21 Available       | 20 Available       |  |
| Afternoon                       | Afternoon    | Afternoon    | Afternoon          | Afternoon          |  |
| 3 Available                     | 4 Available  | 6 Available  | <b>6</b> Available | <b>6</b> Available |  |
| 16:10                           |              |              |                    |                    |  |
| 16:20                           |              |              |                    |                    |  |
| 17:20 🗸                         |              |              |                    |                    |  |

8. At the top of the confirmation page, you will be asked who the appointment is for. Select the correct family member from the list.

| 💾 Confirm Your Appointment   |                         |  |  |  |  |
|------------------------------|-------------------------|--|--|--|--|
| Who is this appointment for? | 🚑 Add New Family Member |  |  |  |  |
| Joe Bloggs<br>Select Patient | ~                       |  |  |  |  |
| Jo Bloggs<br>Joe Bloggs      |                         |  |  |  |  |

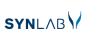

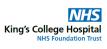

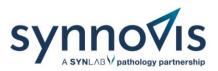

9. Complete the rest of the confirmation form, agree to the terms and conditions and click confirm.

| Do you require any special assistance?                                                                 |                                 |
|----------------------------------------------------------------------------------------------------|---------------------------------|
| 🗆 < Sight                                                                                              |                                 |
| D 🔊 Hearing                                                                                            | Learning Difficulties           |
| 🗆 🌜 Wheelchair                                                                                         | Requires Translator/Interpreter |
| Fainting                                                                                               | 🗆 🔝 Needle Phobia               |
| Additional Comments (optional):                                                                        | l                               |
| <b>Terms &amp; Conditions of this Appointment</b><br>✓ I agree to the <u>terms of this appointment</u> |                                 |
|                                                                                                    | 🗙 Cancel 🗸 Confirm              |

#### Can't book online?

Our friendly team are also on hand to support you in making an appointment or you can use a kiosk which is available in the waiting areas at phlebotomy clinics. A limited walk-in service will be maintained for those who are unable to book online.

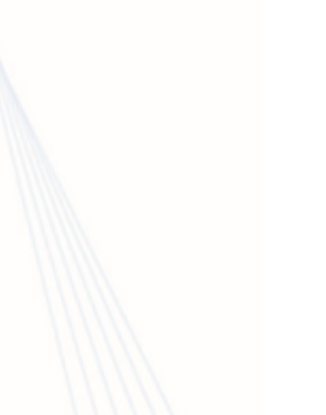

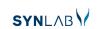

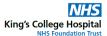